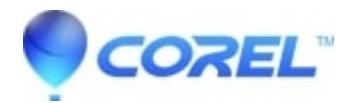

## **[No images are being displayed when inserting into the media](http://kb.parallels.com/en/127065) [tray - Paintshop Photo Project Creator](http://kb.parallels.com/en/127065)**

## • PaintShop Pro

When trying to insert images in the media tray, no images are displayed in the folder.

Resolution:

- 1. Close the PaintShop Photo Pro Project Creator
- 2. Open the Task Manager (Ctrl + Alt + Del or right-click on the Taskbar and then click Task Manager)
- 3. Click on the "Processes" tab
- 4. Highlight the following processes and click the End Task button:
	- MetadataMgr.exe
	- MLEMonitor.exe
	- RtDevDetector.exe
- 5. Click on the START button:

## **Windows XP**

Click on Run

- 1. Type **%appdata%**
- 2. Click OK or press the Enter button on the keyboard

## **Windows Vista / 7**

- 1. Click All Programs
- 2. Click Accessories
- 3. Click Run
- 4. Type **%appdata%**
- 5. Click OK or press the Enter button on the keyboard
- 6. You are now in the application data folder.
- 7. Open the folder "Corel" and then the folder "Digital Studio".)
- 8. Delete these files: -MLE\_GOLDEN\_GATE.db -BlackList.ini
- 9. Start the Project Creator, and check that you can now select images for the media tray.

Keywords: project creator, paintshop pro, missing, images, error, blank, folder, insert, media tray, displayed

© 1985-2024 Corel. All rights reserved.